### **Palletways Portal Entry Guide V1 November 2020.**

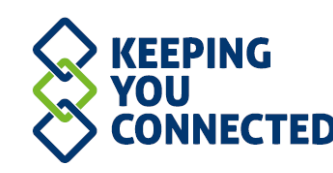

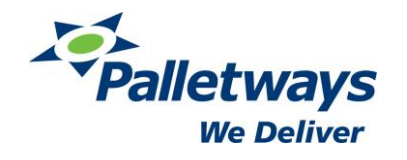

# **Preparing For Brexit.**

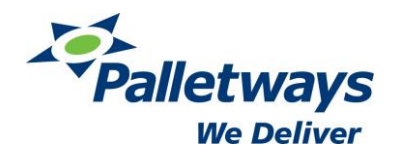

Whilst Palletways has done everything possible to support you and your shipper's business with whatever type of Brexit trade deal we eventually get with the EU, there will be some preparation that all parties will have to do, with this in mind we have also created a handy step by step guide to help you through the process.

The UK Government has provided a Website where you can clarify the requirements and check if you are ready to trade; <https://www.gov.uk/transition>

Register for a UK and EU EORI number

41

3

4

6

7

8

9

- 2 Establish the correct CPC code ( Customs Procedure Code)- Why are the goods being Exported/Imported
	- Agree Incoterms with your own customers (Commercial trading terms)
	- Learn how to describe and classify goods (Commodity codes)
- 5 Learn how to complete invoices, apply for any licences and certificates (If Applicable)
	- Prepare to submit your commercial invoices electronically
	- Understand customs & clearance requirements
	- Notify any of your receivers/importers about the potential changes
		- Set up a Deferment Account ( If Applicable)

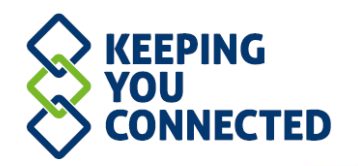

# **Helpful Links.**

Below are useful links, these are also available in the Palletways Portal under the Palletways Cloud International section

- [UK Trade Tariff](https://www.trade-tariff.service.gov.uk/sections)
- [UK Global External Tariff](https://www.check-future-uk-trade-tariffs.service.gov.uk/tariff)
- [UK Tool for Exports](https://www.gov.uk/check-duties-customs-exporting)
- [EORI Validator](https://ec.europa.eu/taxation_customs/dds2/eos/eori_validation.jsp)
- [Sanctions and embargoes](https://www.gov.uk/guidance/current-arms-embargoes-and-other-restrictions)
- [Export Control Organisation: SPIRE](https://www.spire.trade.gov.uk/spire/fox/espire/LOGIN/login)
- [Market Access Database](https://madb.europa.eu/madb/)
- [Customs Procedure Codes](https://www.gov.uk/government/publications/uk-trade-tariff-customs-procedure-codes)
- [Customs Information Papers](https://www.gov.uk/government/collections/customs-information-papers--2)
- [GBCC Page about documentation](https://www.greaterbirminghamchambers.com/international-business-hub/export-documentation/)

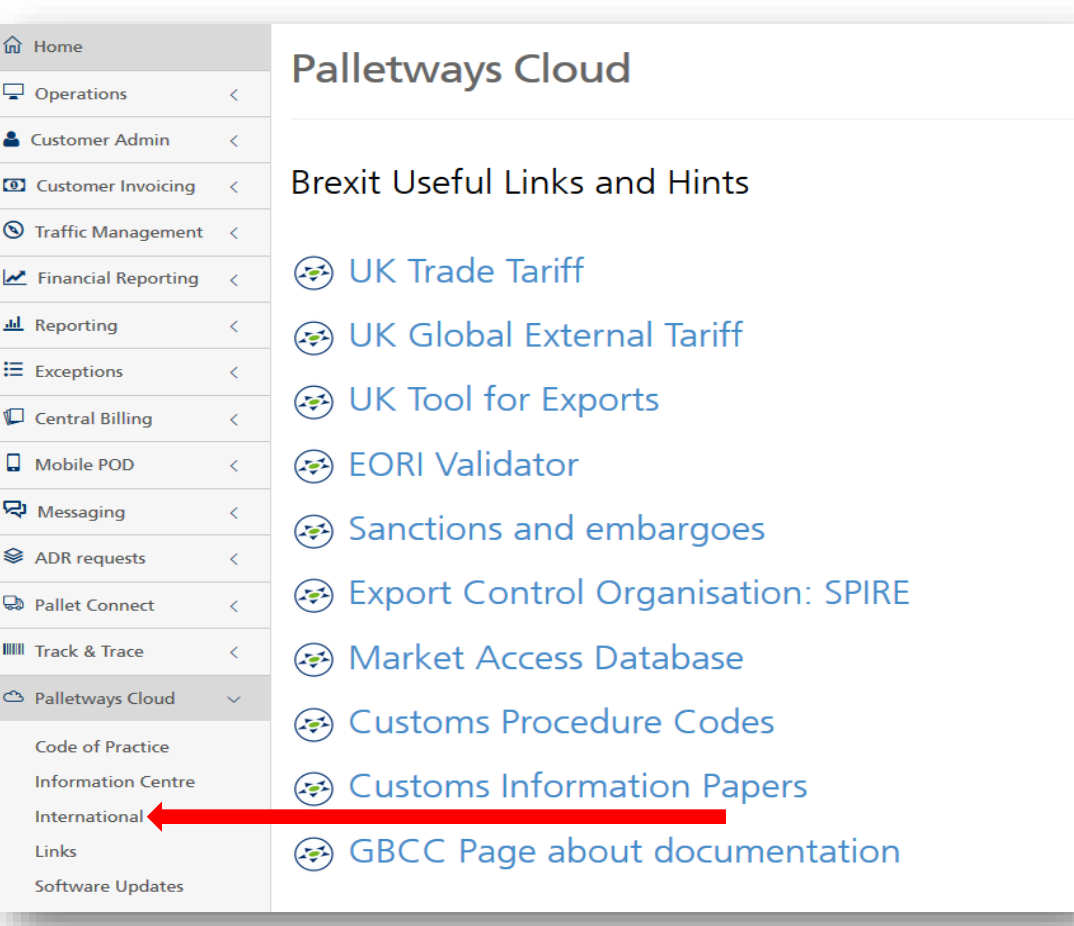

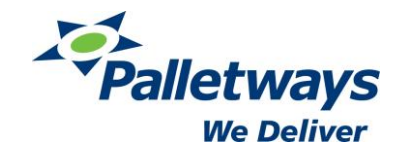

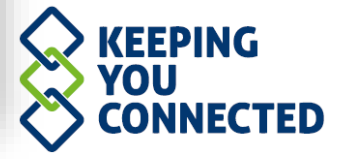

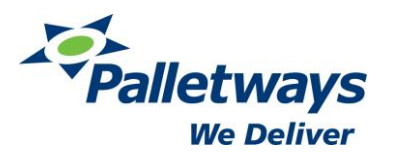

### **Palletways Portal Entry.**

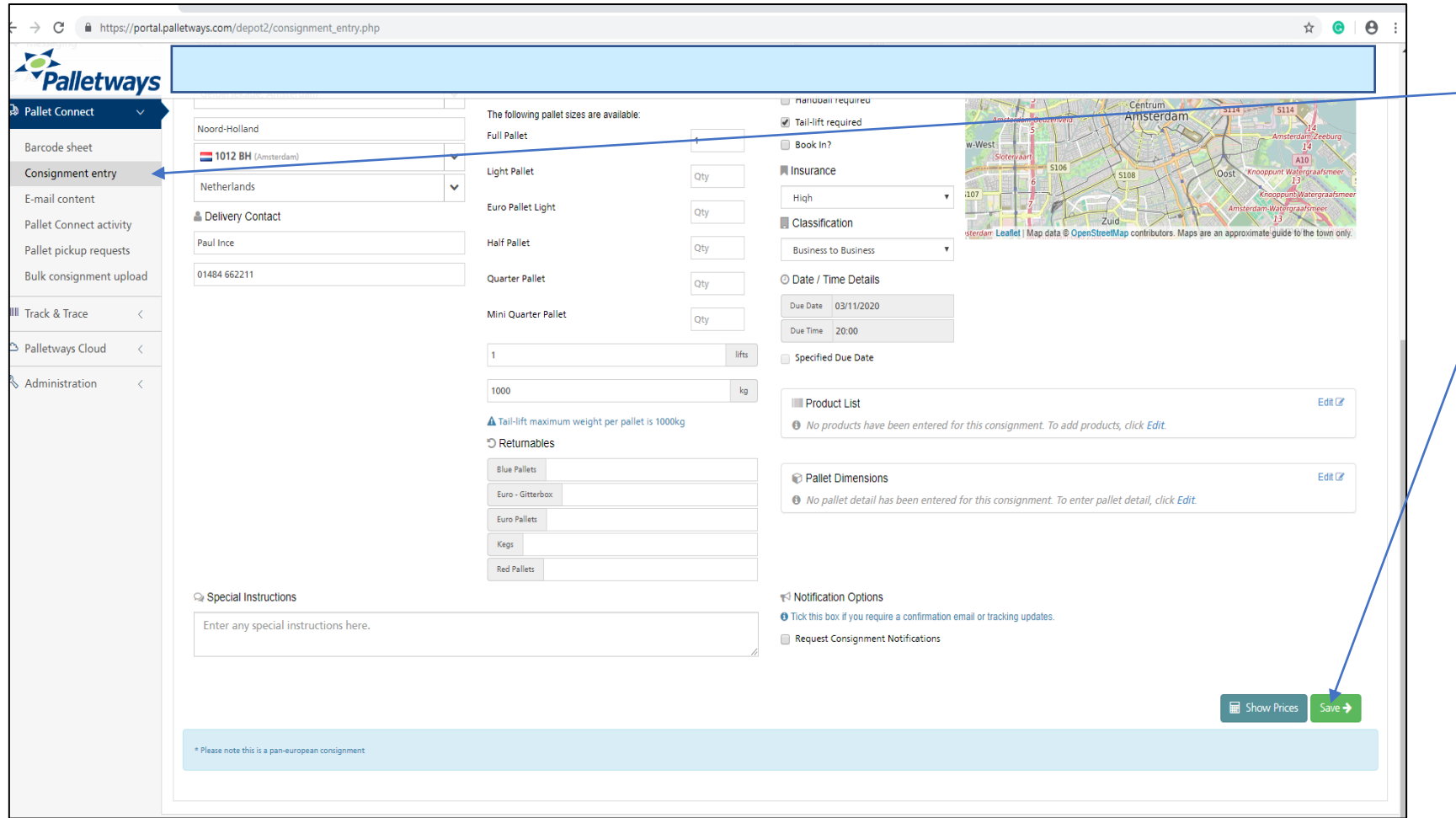

- $\rightarrow$  Input the consignment as normal into the consignment entry screen, this can be done manually or by EDI.
	- Once ALL details have been entered correctly then Save the consignment as normal

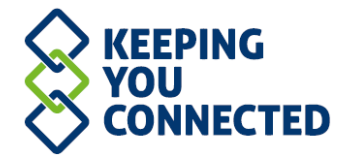

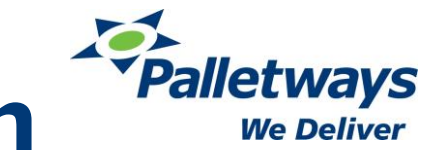

# **PORTAL – Mandatory Fields from 1st Jan**

↑ Delivery *A* Company Directory

### Consignment saved successfully

Consignment Customs Familiarise 2 - chg has been saved successfully. The tracking id associated with this consignment is 60001697064. Please review the details below and click on the 'Edit this consignment' button to make

### $\triangle$  The UK is Leaving The EU Free Trade Zone

On Fri 1st Jan 2021 the United Kingdom will leave the European Union free trade zone. From this date forwards, all consignments of this type (i.e. consignments transported between the UK and the EU), will require additiona entered before they can be shipped via the Palletways network. Although this information is NOT currently required, you may like to familiarise yourself with the process and the associated data requirements in advance. To new features, which you can access by clicking here or by clicking on the 'Edit customs information' button below.

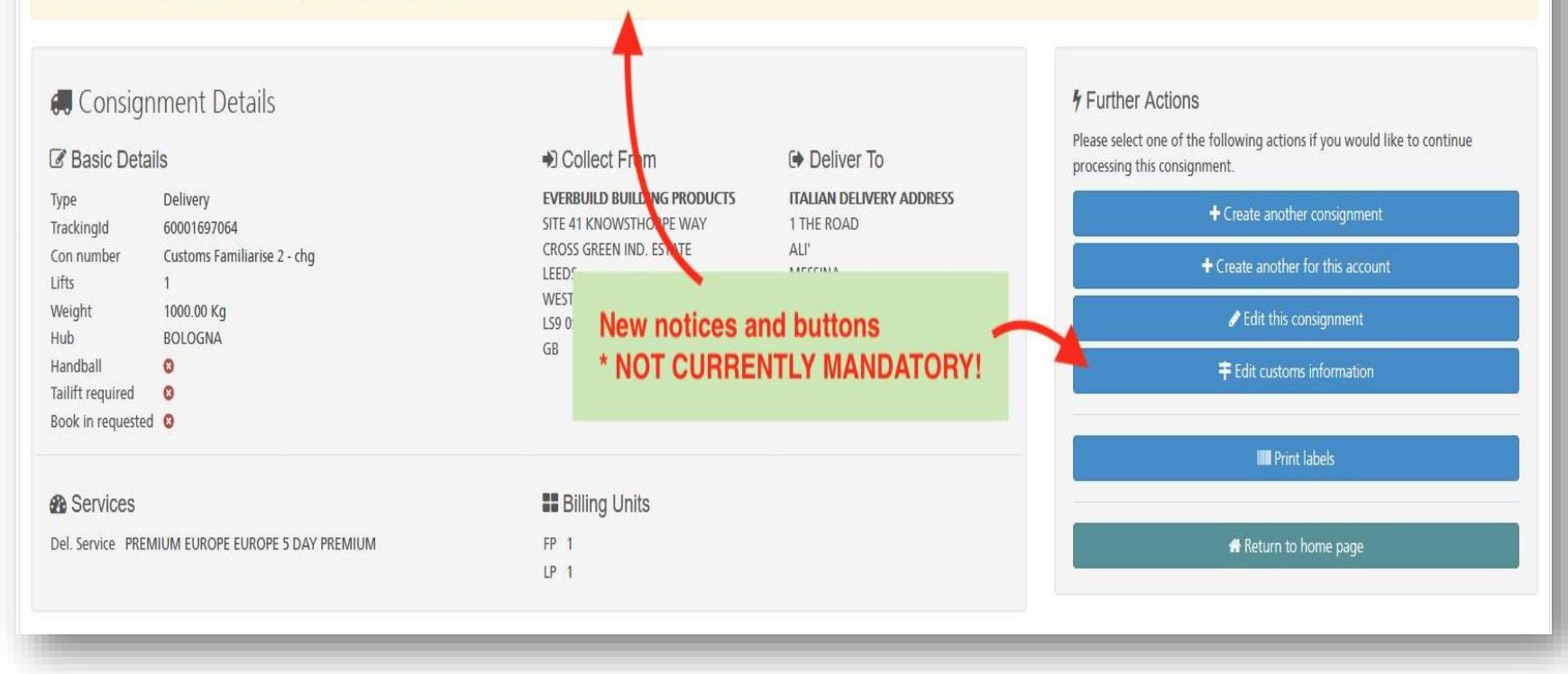

- Screen highlights the need for customs information for the product/s to be exported or imported
- Click on the blue button to input relevant customs information
- Please note after  $31<sup>st</sup>$ December 2020 it will not be possible to print the labels or manifest the shipment until all of the required fields are completed successfully.

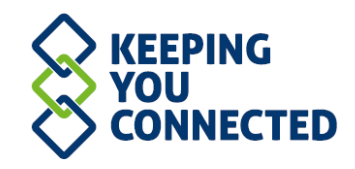

### **Palletways Palletways Portal Entry. We Deliver Edit Customs Information** The first tab covers the Exporter and Consignment Number: CustomsConsignment, Lifts: 1 Importer, this data should match 丰 Exporter/Importer **B** Pallet Dimensions  $R$  Products what is provided on the commercial invoice, Correct contact detail **MUST Exporter Details Importer Details** entered. Company Company Company Company Line 1 Line 1 Line 1 Line 1 Line<sub>2</sub> Line 2 Line<sub>2</sub> The Exporter and Importer EORI Line 3 Line 3 Line 3 Line 3 Numbers and VAT Details should be Line 4 Line 4 Line 4  $line 4$ provided (\*\* CPC Codes\*\*) Line 5 Line 5 Line Line 5 Town Town Town Town  $\vert$   $\vert$ Please select a country Please select a country Country Country The Incoterms need to be specified Post Code Post Code Post Code ost Code (Terms of Trading) **Contact Name Contact Name Contact Na Contact Name Contact Telephone Contact Telepl Contact Telephone** act Telephone **Contact Email Contact Email Contact Email** Contact E The details of the Commercial **Exporter EORI Exporter EOR Importer EORI** Invoice also needs to be provided – **Exporter VAT Exporter VAT Importer VAT Importer VAT** (Invoice number) **Commercial Information** Please specify incoterms **Invoice Number** Incoterms **Invoice Number** • Once completed press apply to move on.  $\mathbb{B}$  A<sub>rp</sub>ly **x** Cancel **KEEPING YOU \*\* Please note there will be further updates made to this section before 1st January 2021\*\*CONNECTED**

## **Palletways Portal Entry.**

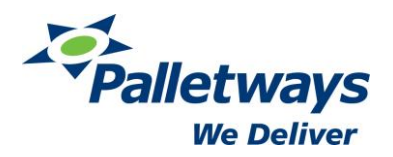

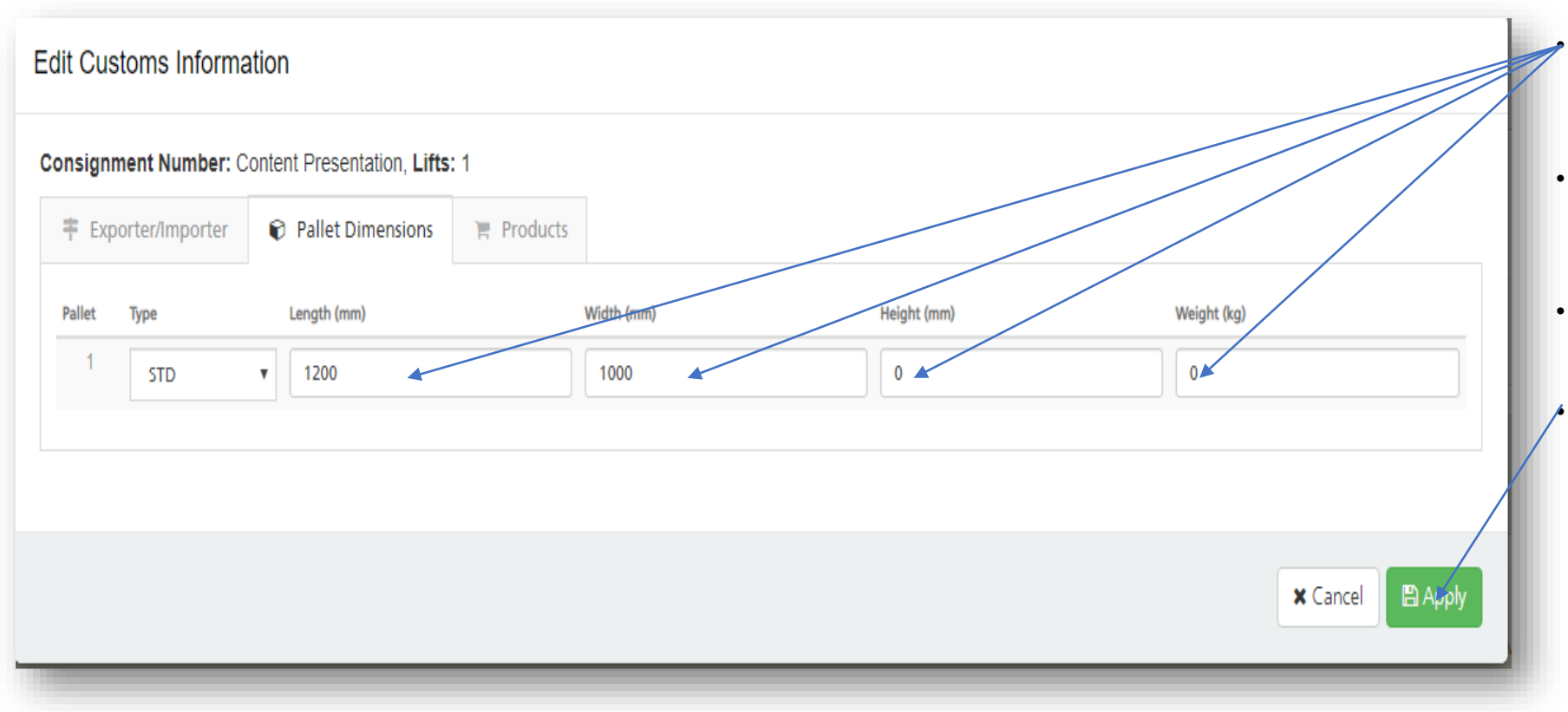

- Pallet size/weight details required for all pallets dispatched.
- Information must be correct including pallet weight (this cannot be guessed).
- Multiple pallets will have to be detailed separately
- Once completed press apply to move on.

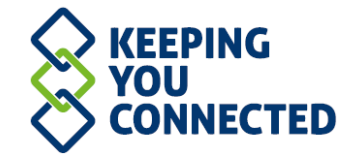

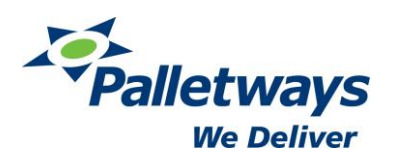

### **Palletways Portal Entry.**

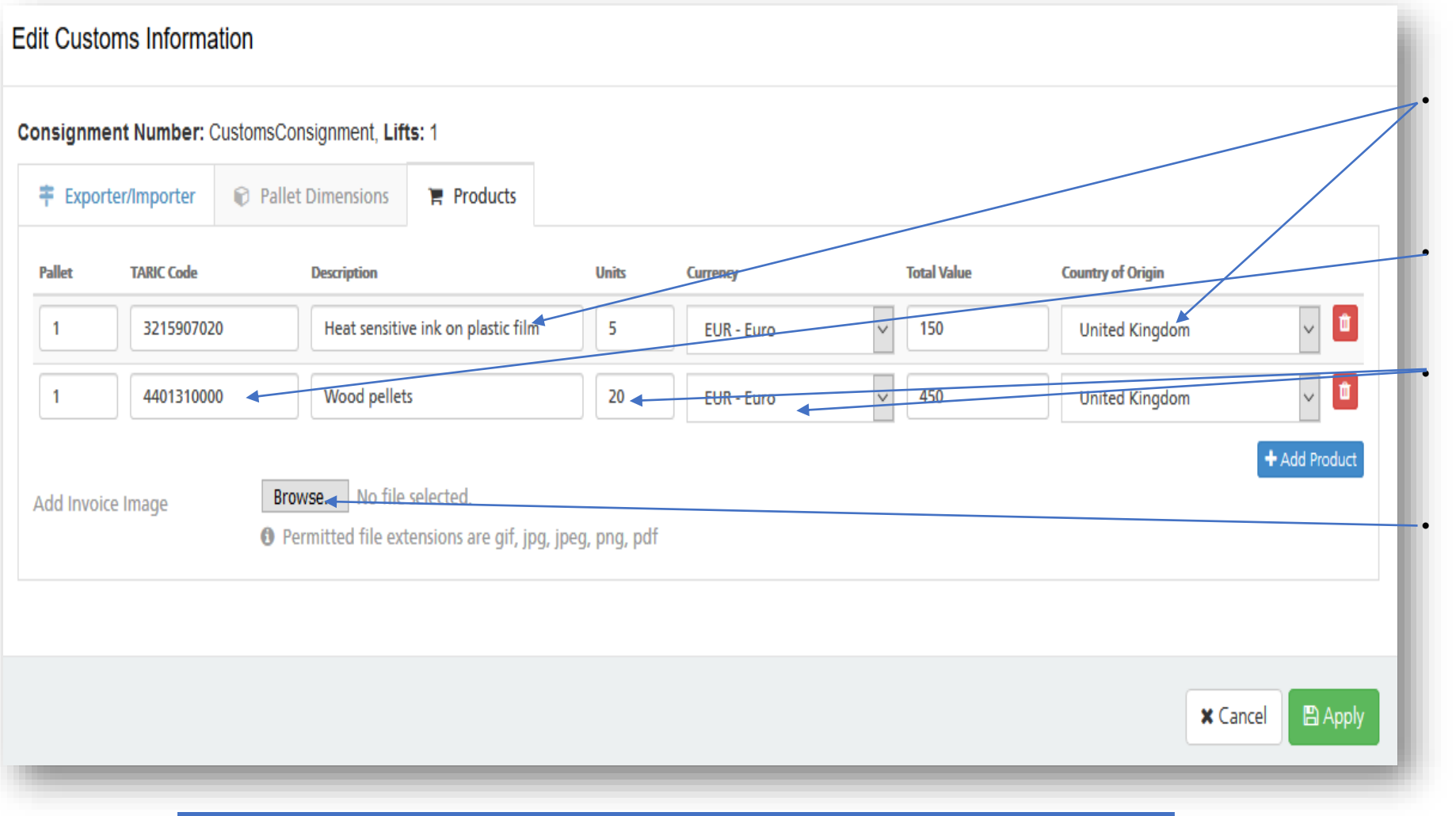

**\*\* Please note there will be further updates made to this section before 1st January 2021\*\***

Products in each pallet will need to be detailed on this page including the country of origin.

• The (Commodity/Taric code) for the product needs to be input for each product.

The number of units plus the value of each product needs to be assigned – this can be taken from your invoice.

• A copy of the invoice needs to be assigned to the consignment, this is done by uploading it into the portal. (Browse and upload button).

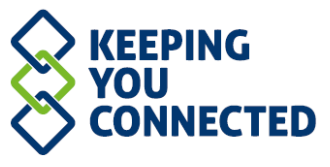

# **Sample of a commercial invoice.**

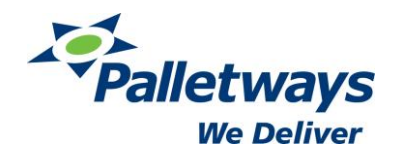

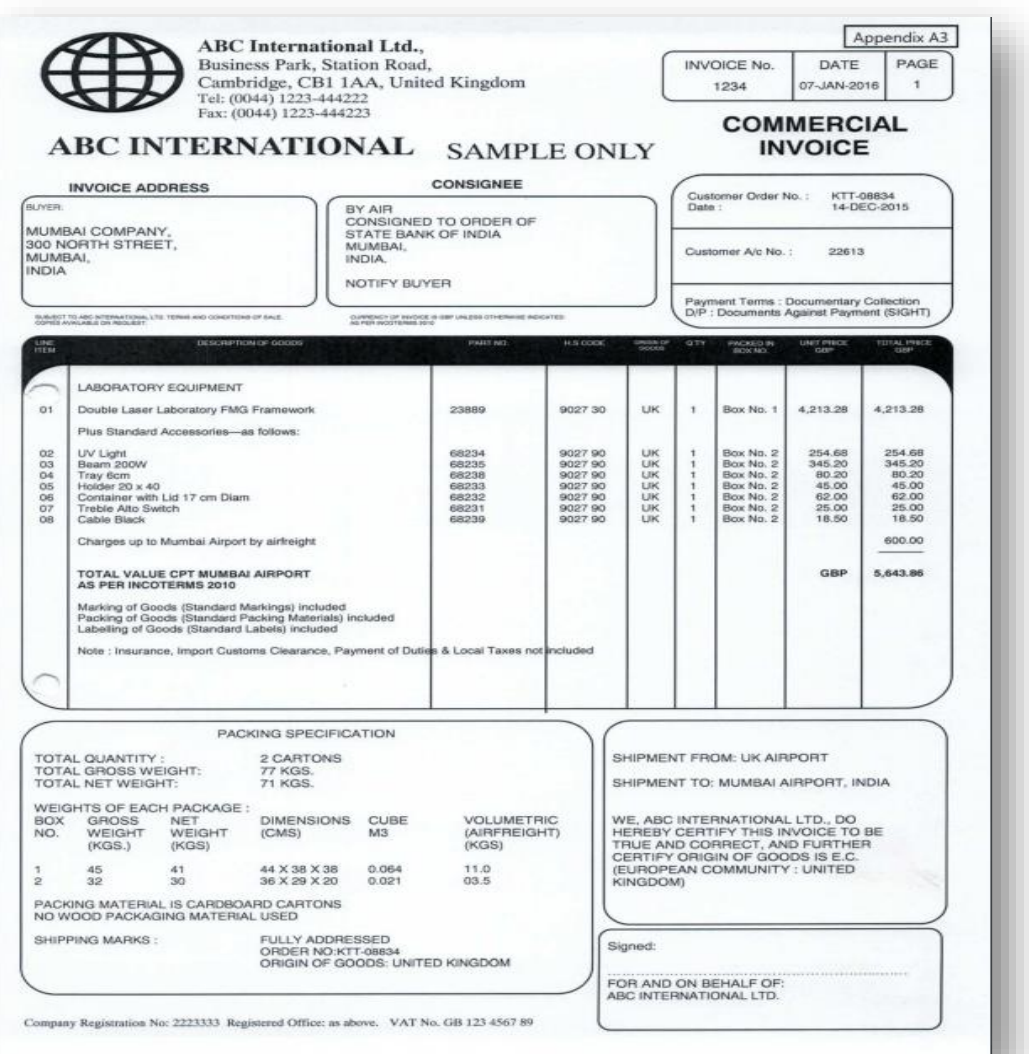

• This is a sample of a Commercial Invoice, This contains the information required to complete the customs data entry.

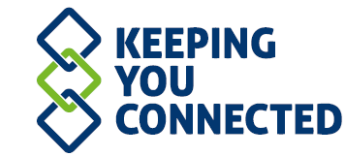

### **Palletways API.**

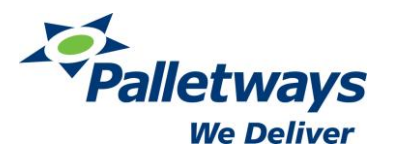

?xml version="1.0" encoding="UTF-8"<mark>?</mark> Manifest>  $<$ Date>2020-11-11</Date>  $\langle Time \rangle 15:40:00\langle /Time \rangle$ <Confirm>no</Confirm>  $<$ Depot $>$  $<$ Account>  $<$ Consignment>  $<$ Type>D $<$ /Type> <ImportID>CustomsTest</ImportID> <Number>CustomsTest</Number> <Reference>CustomsTest</Reference> <Lifts>2</Lifts> <Weight>750</Weight> <Handball>true</Handball>  $\langle TailLift\rangle false \langle TailLift\rangle$ <BookInRequest>true</BookInRequest> <BookInInstructions>Booking In Required</BookInInstructions> <ManifestNote>Special Instructions</ManifestNote> <CollectionDate>2020-11-11</CollectionDate> <DeliveryDate>2020-11-12</DeliveryDate> <DeliveryTime>23:59:59</DeliveryTime> <Service> <Type>Delivery</Type> <Code>A</Code> <Surcharge>A</Surcharge> </Service> <Address> <Type>Delivery</Type> <ContactName>Test Person</ContactName> <Telephone>+441543418000</Telephone>  $<$ Fax>+441543418000</Fax> <CompanyName>Customs Company</CompanyName> <Line>Customs Road</Line> <Line>Customs District</Line> <Town>Lichfield</Town> <County>Staffordshire</County> <PostCode>WS13 8NE</PostCode> <Country>GB</Country> </Address> <Pallet>B08491753</Pallet>  $\leq$ BillUnit>  $<$ Type>FP $<$ /Type> <Amount>2</Amount>  $\langle$ /BillUnit>

• The Palletways API is in the process of being updated to accept all customs data. The details will be communicated by middle of November 2020 latest when an updated version of this guide will be provided.

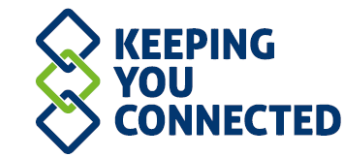